# Important Information for Connect Students and Parents

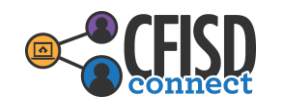

In preparation for the first day of school, students may login to Schoology using their district S# and network password. Parents may access the CFISD Home Access Center (HAC) to receive a parent access code to join Schoology.

Students should use their student login to access Schoology before the first day of school to make for an easy transition into Connect Learning. Students will:

- 1. Navigate to my.cfisd.net
- 2. Type in S###### (S plus student ID) as the username, then type student password \*Students who do not know their ID number should call their campus \*New students will use Cfisdmmdd (birth month and date) for password; then will be prompted to change it

\*See below for instructions to reset password for returning CFISD students

- 3. Click the Schoology icon on their dashboard.
- 4. Students will NOT need to join a course. Courses will appear o[n the firs](https://www.wevideo.com/view/1813279261)t day of school.

For a video walk-through on how to login to Schoology please view this video.

**If a student does not remember their password, they can visit - [http://stugo.cfisd.net](http://stugo.cfisd.net/) See attached handout for instructions on how to change password**

Parents can access Schoology and connect to their student's by following these steps:

- 1. Receive your Parent Schoology Access code in Home Access Center (HAC).
	- a. To access HAC please visit www.cfisd.net click Parents & Students->Home Access Center->Home Access Center Login
	- b. You will need:
		- i. Your username and password that was supplied by the District.
	- c. In Home Access Center
		- i. Click Home  $\rightarrow$  School Links  $\rightarrow$  "Schoology Parent Code"
- 2. Navigate to [www.schoology.com.](http://www.schoology.com/)
- 3. Click Sign-Up Select Parent
- 4. Enter in the Access Code
- 5. Fill-In the Required Information to Register

For a video walk-through on how parents login to Schoology, please view this English [or Spani](https://support.schoology.com/hc/en-us/articles/201000823-Sign-Up-as-a-Parent)sh [version vi](https://support.schoology.com/hc/es/articles/201000823-Registrase-como-Padres)deo.

Specific course and teacher information will not appear until the first day of school.

Trouble connecting your student's Chromebook? - https://www.cfisd.net/en/CFISD-LTE-1-1

PARENTS **PARENTS**

**STUDENTS**

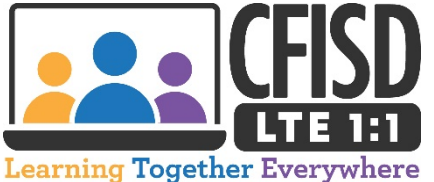

**How to Change Your CFISD Student Network Password**

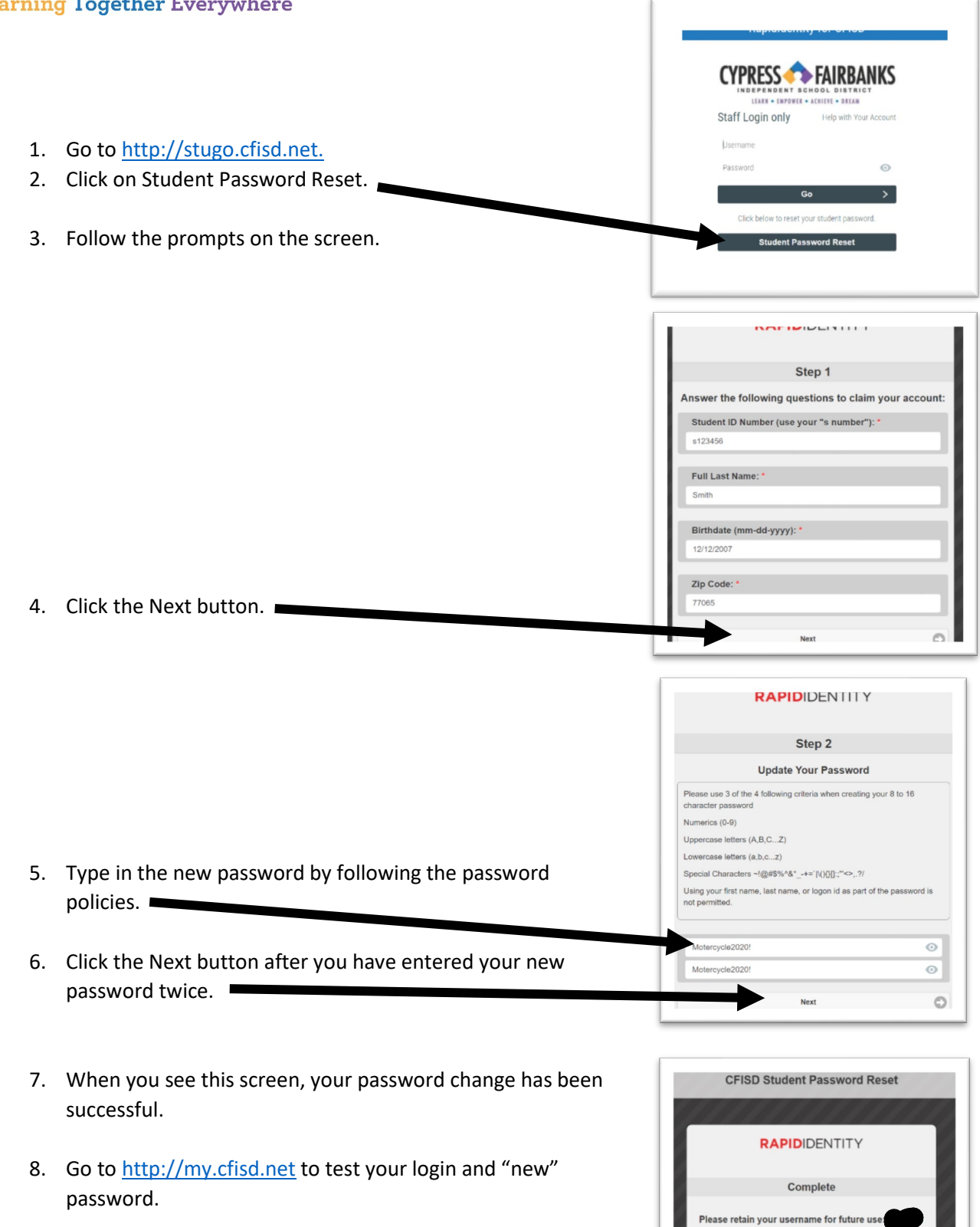

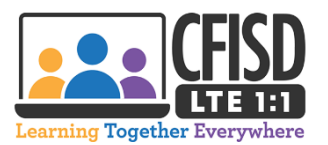

# How to use your CFISD LTE 1:1 Device (Updated Directions)

#### **Let's Get Started**

- 1. Using the provided cables, connect your device to a power source and turn it on by pressing the small button on the right side.
- 2. Connect to your home internet using your network name and password and wait 30 minutes. Your student will only need to wait 30 minutes the initial time they login to their device.

(Please be patient…disconnect and reconnect your Internet if the device does not connect within 5 minutes)

3. Sign in with your CFISD Email Address First name letter of First Name, First 3 letters of their Last Name, zero or one (0 or 1), last 3 numbers of your student ID #

Example: Bjoh0xxx @stu.cfisd.net

Password (**C**fisdmmdd). This is case sensitive. C is capital letter, mm=Birthday month, dd=Birthday day

Example: Student with birthdate of January 5 would have a password of Cfisd0105

\* If the **ContentKeeper** shows up: Login with your SXXXXXX and Password.

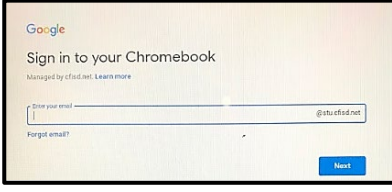

#### **Resetting Your Password**

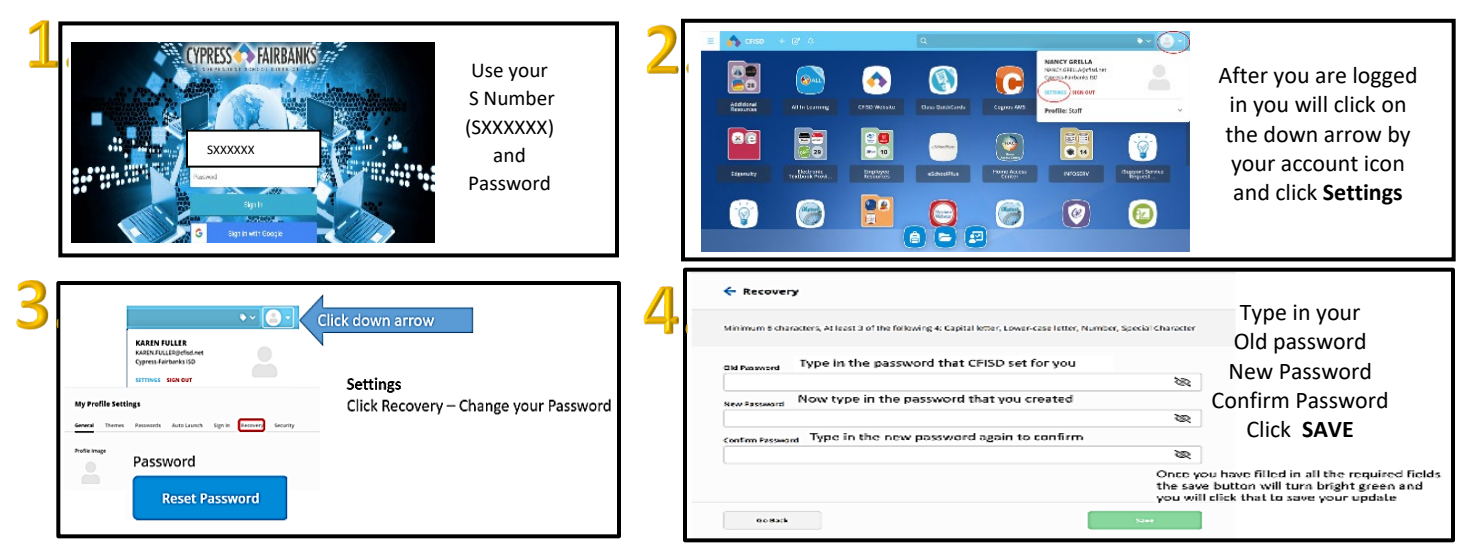

#### **Connecting your Google Account for Single Sign On**

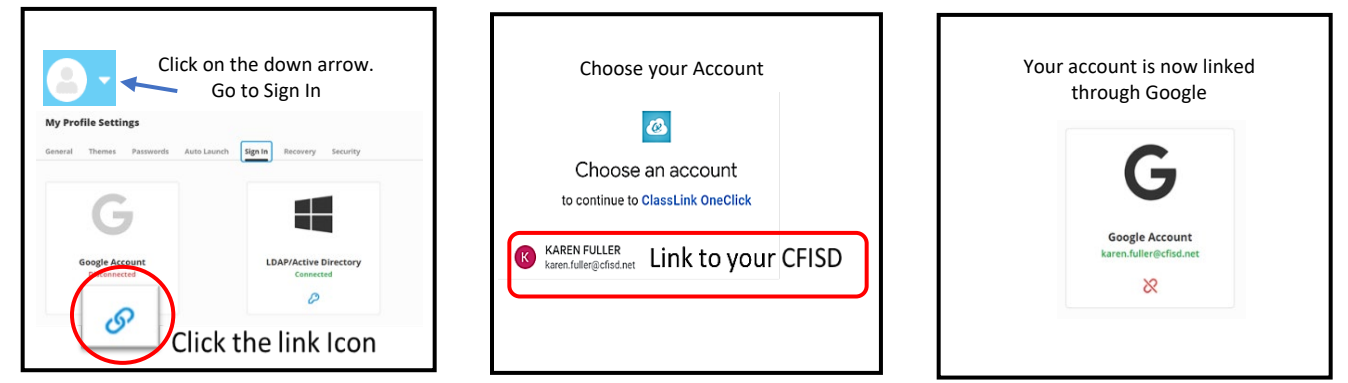

**The next time you login to my.cfisd.net, you can choose the option to Sign in with Google.**

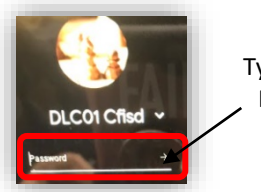

Type in your Password

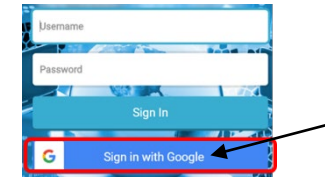

You can now Sign in with Google

### **Initial Login to Your CFISD Chromebook**

Next

1. Enter the first part of your email address and click Next. Your email address is:

# **-------- @stu.cfisd.net**

#### Google

## Sign in to your Chromebook

Managed by cfisd.net. Learn more

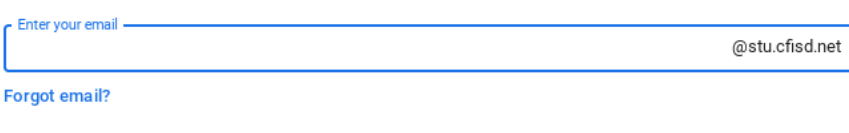

2. Enter your password and click Next.

Your password is the same password you use with your S-number

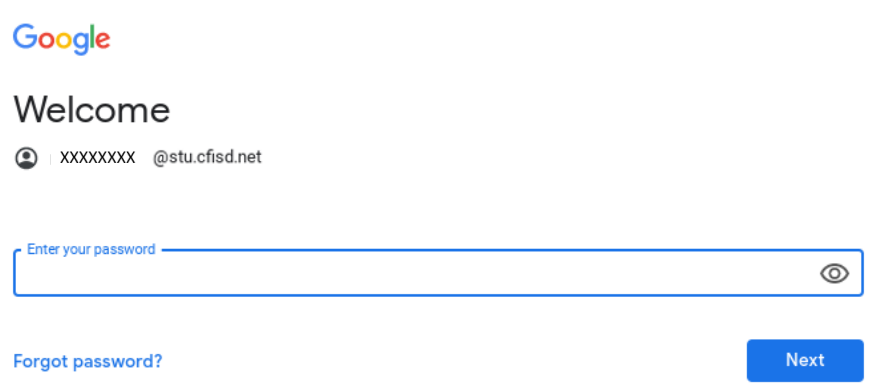

- 3. You are now logged into your Chromebook. Please see directions on the back of this page for connecting your device to your wireless internet.
- 4. The next time you sign into your Chromebook, you will only need to enter in your password.

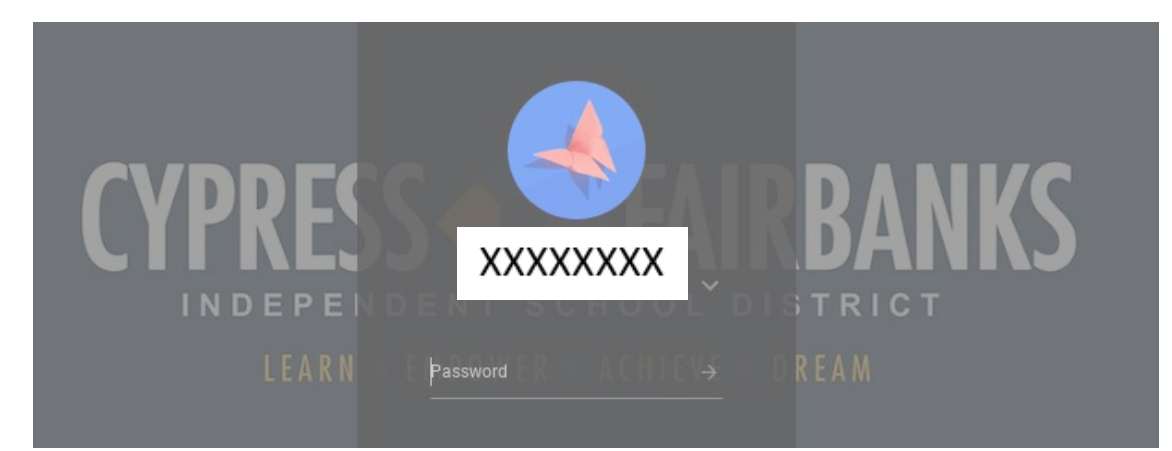

## **Connecting a CFISD Chromebook to Your Internet**

1. At the bottom right of your screen is the time. Left click on the time.

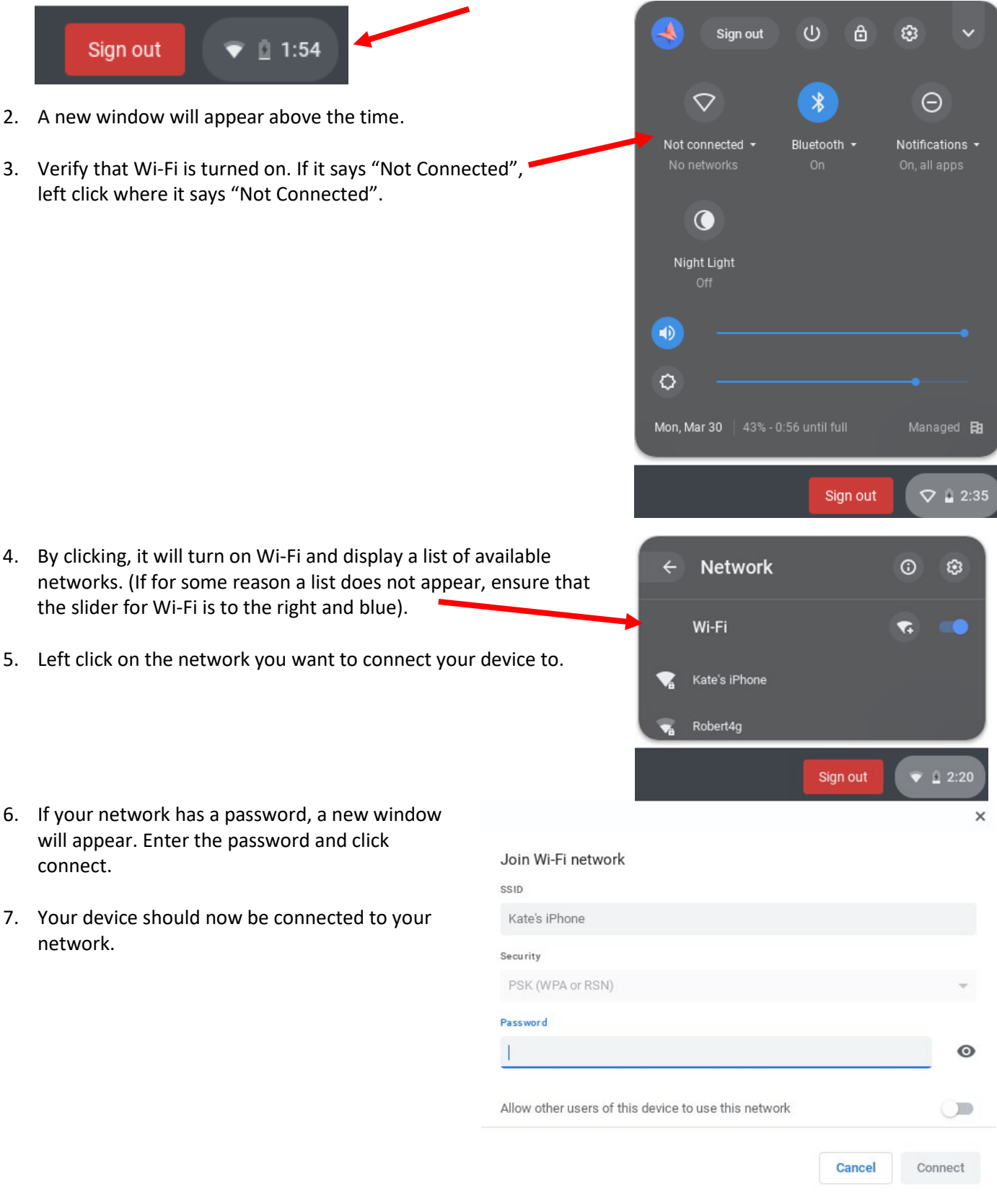

**For any technology issues that arise, please call (281) 897- 4357**

.

#### **Frequently Asked Questions - CFISD Chromebooks**

#### **What is a Chromebook?**

*A Chromebook is a laptop that runs on a Chrome operating system. Programs are not installed on a Chromebook, but rather "extensions" are added to the Chrome browser. A Chromebook is designed to be connected to the Internet to use many cloud resources, but it still has limited capabilities off-line. Because there are not any programs, a Chromebook starts instantly after an initial login.*

#### **Has the device been sanitized?**

*Yes. The device and all accessories have been sanitized.*

#### **What can I use to clean the device? The screen?**

*You can use a microfiber cloth sprayed with disinfectant. Please do not spray anything directly onto the device, but rather, onto the cloth first and use the cloth to clean the machine.*

#### **Can I log into the device with my personal or work Google account?**

*No. Only CFISD Staff or Student Google accounts will be able to log into the device.*

#### **Are you watching everything that I do? Can I use the device to pay a bill? Log into my bank?**

*While the primary purpose of loaning the device is to further your child's education, you can use the device outside of their working hours for personal business if needed, while logged in as your student. Please note that the device is filtered at all times and we can see where you visit, but not individual keystrokes.*

#### **What filtering is provided? Do I need to be monitoring what my student does on this device?**

*Content Keeper will filter all internet traffic. Please keep in mind that no internet filter is 100% effective as new sites are created daily. It is important to monitor your student's internet activity.*

#### **Can I install software? Can I install a printer?**

*No. A Chromebook is unable to install specific software or printers. Certain Google Extensions are available for students to install.*

#### **Can my student play/install games on this device?**

*Your student will not be able to install games on the Chromebook, but they can access educational games on the internet. It is important to monitor your student's internet activity.*

#### **What if someone accidentally visits an inappropriate site?**

*According to the CFISD Student Handbook, the user must immediately back out of the area on the internet containing inappropriate material. Students should then notify their parent and the parent can report the incident to the CFISD Help Desk.*

#### **Can I turn off the filter?**

*No. Chromebooks can be reclaimed by CFISD if evidence of tampering is identified.*

#### **What happens if my device is stolen?**

*Report the theft to CFISD Police Department to receive a case number. After receiving the case number, call the CFISD Help Desk to finalize the theft report.*

#### **If you have additional questions about the care of the device including if the device stops working, or if your student cannot log into the device, please contact CFISD Help Desk at (281) 897-4357.**